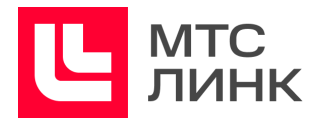

# Руководство по настройке и администрированию программного обеспечения

## **МТС Линк on-premise**

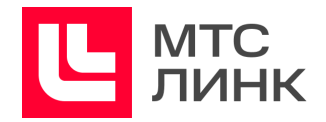

## Содержание

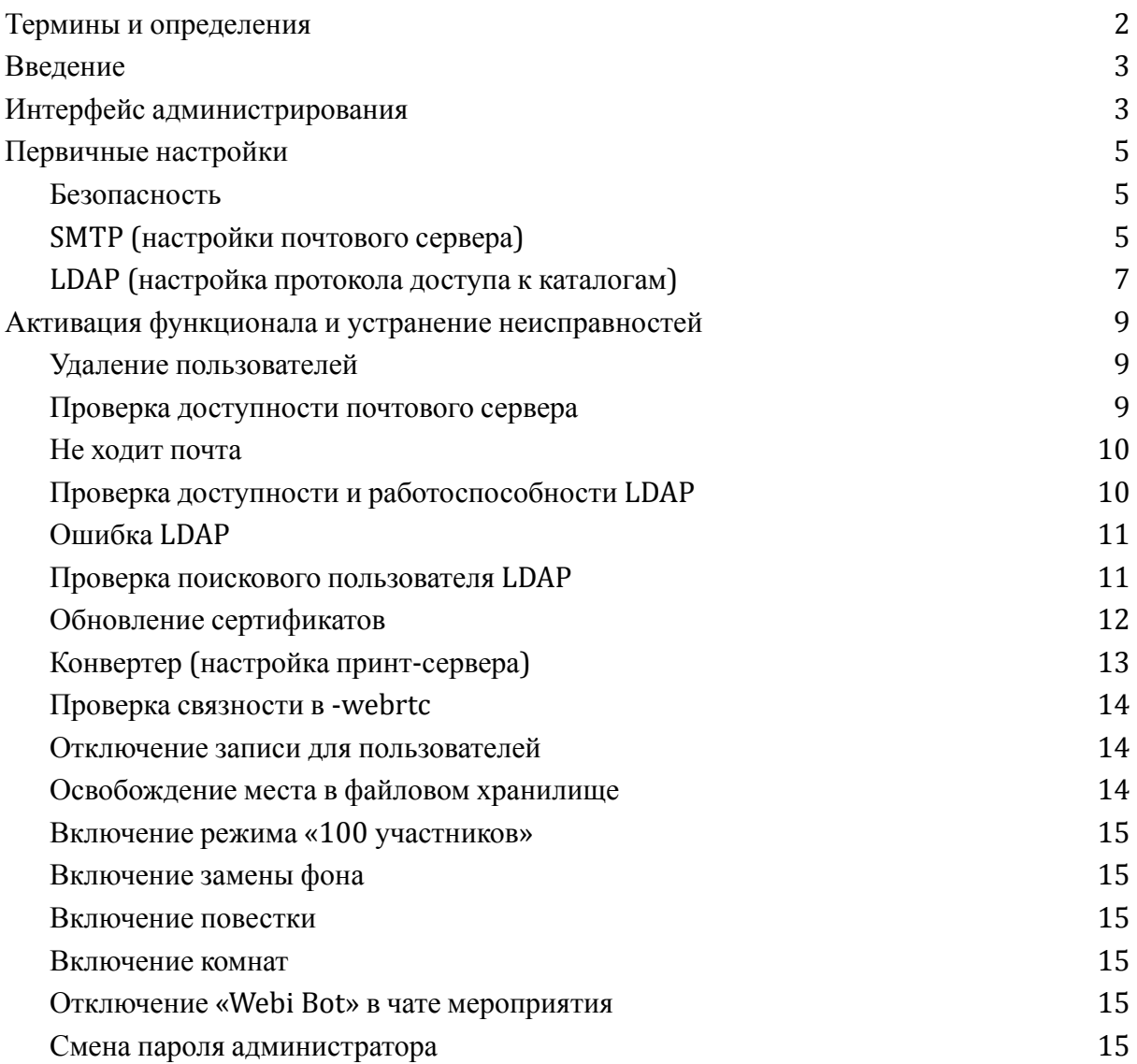

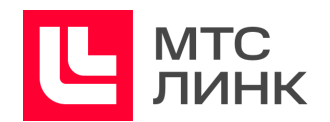

## <span id="page-2-0"></span>Термины и определения

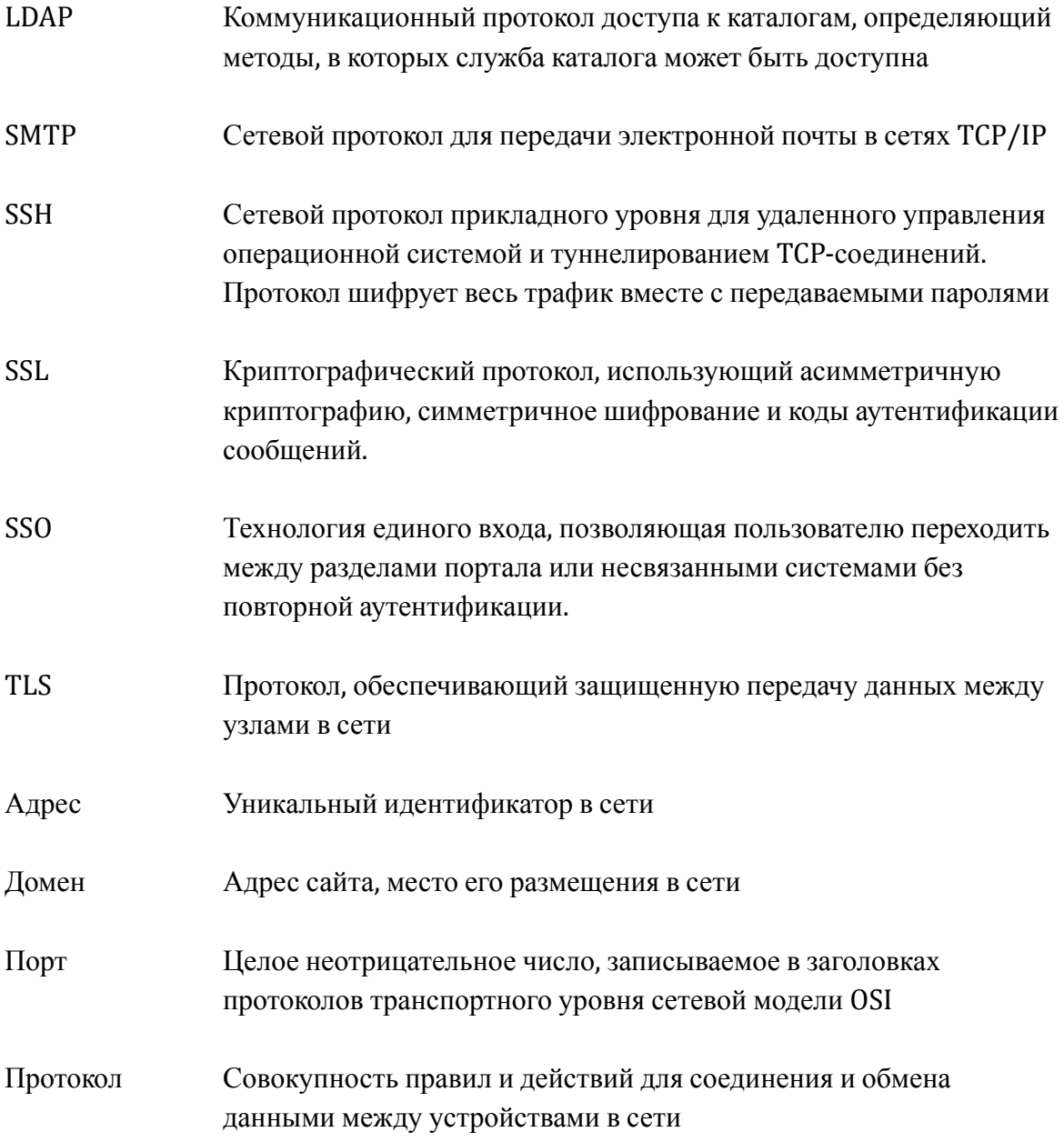

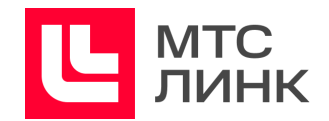

## <span id="page-3-0"></span>Введение

Данное руководство описывает процесс настройки и управления основными параметрами программного обеспечения МТС Линк on-premise, а также содержит описание подключения различных функций, выполнения проверок работоспособности и устранения возможных неисправностей.

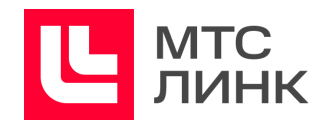

### <span id="page-4-0"></span>**Интерфейс администрирования**

Интерфейс личного кабинета администратора позволяет заводить операционных администраторов, создавать и редактировать аккаунты пользователей, а также добавлять серверы и изменять параметры их подключения.

Доступ головного администратора осуществляется по ссылке «https://webinars.*example*.ru/admin/signin». Параметры учетной записи формируются от почты, привязанной к лицензии, и выглядят следующим образом: license@*example*.ru/password.

Доступ операционных администраторов осуществляется по ссылке «https://webinars.*example*.ru/signin» по ранее заведенным именам пользователей и паролям. Данный уровень администрирования подразумевает осуществление настроек лендинга, различную кастомизацию, манипуляции с мероприятиями и заведение/редактирование новых пользователей.

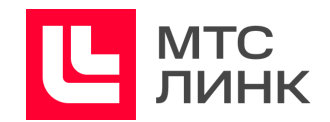

## <span id="page-5-0"></span>**Первичные настройки**

Первичные настройки ПО включают в себя настройки безопасности (табл.1), почтового сервера (табл.2) и доступа к каталогам (табл.3)

#### <span id="page-5-1"></span>**Безопасность**

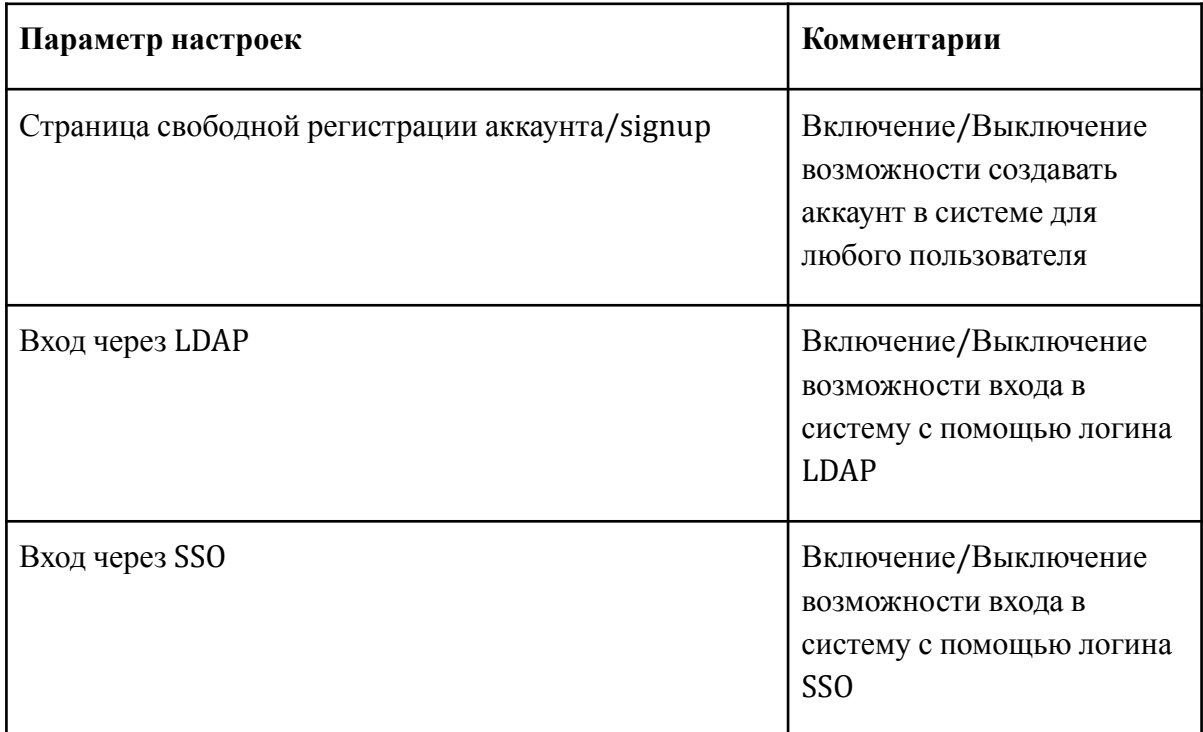

Табл.1 Параметры безопасности

Примечание: включение входа через LDAP автоматически отключает возможность входа через SSO, и наоборот: включение входа через SSO отключает возможность входа через LDAP.

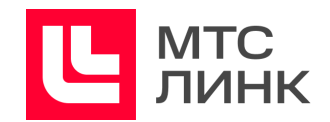

#### <span id="page-6-0"></span>**SMTP** (настройки почтового сервера)

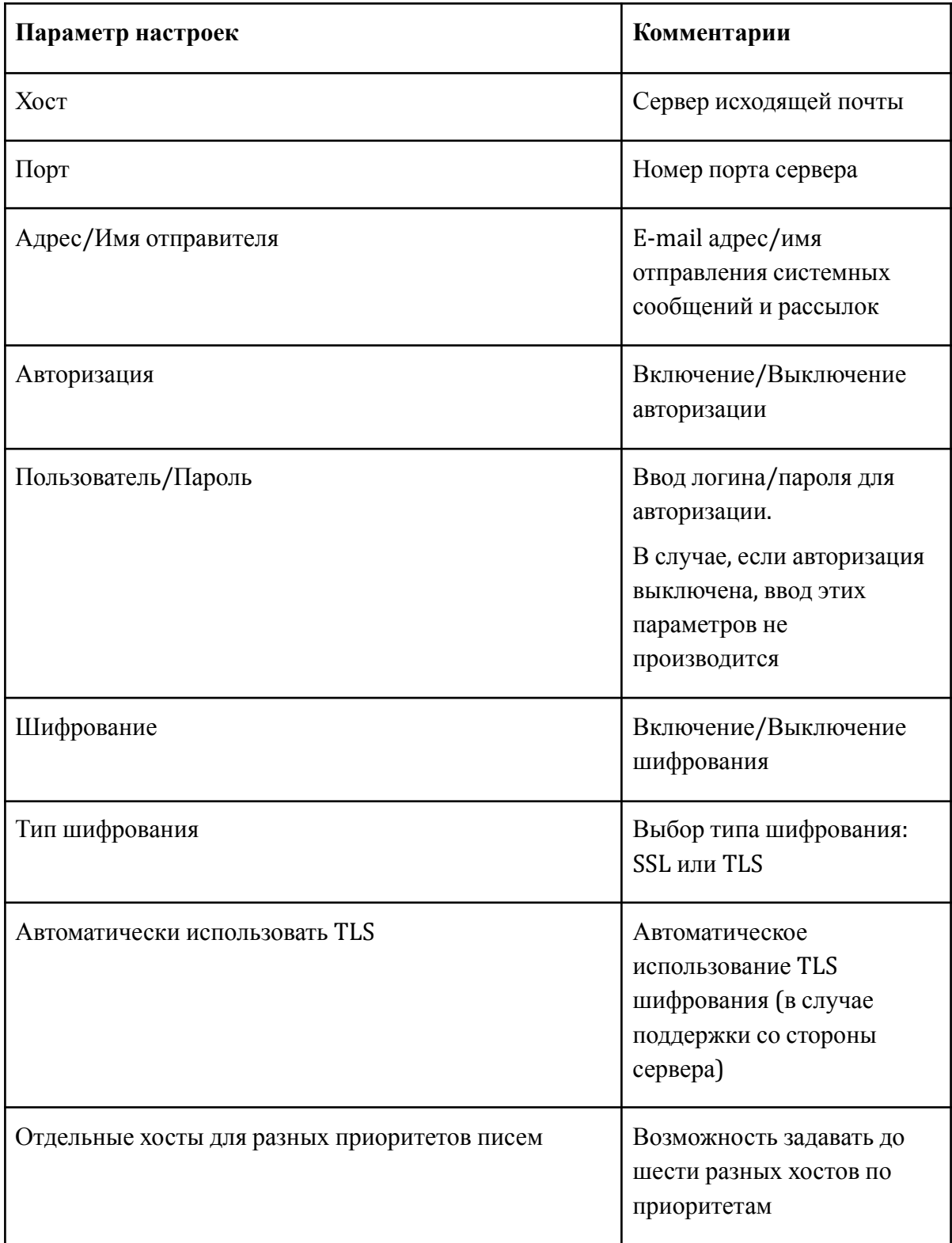

Табл.2 Параметры подключения почтового сервера

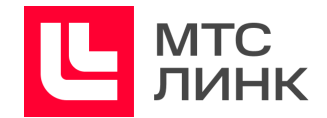

При любом изменении настроек почтового сервера на адрес почты, который указывался в лицензии, будет приходить сообщение со ссылкой для повторной авторизации в личном кабинете администратора (рис.1).

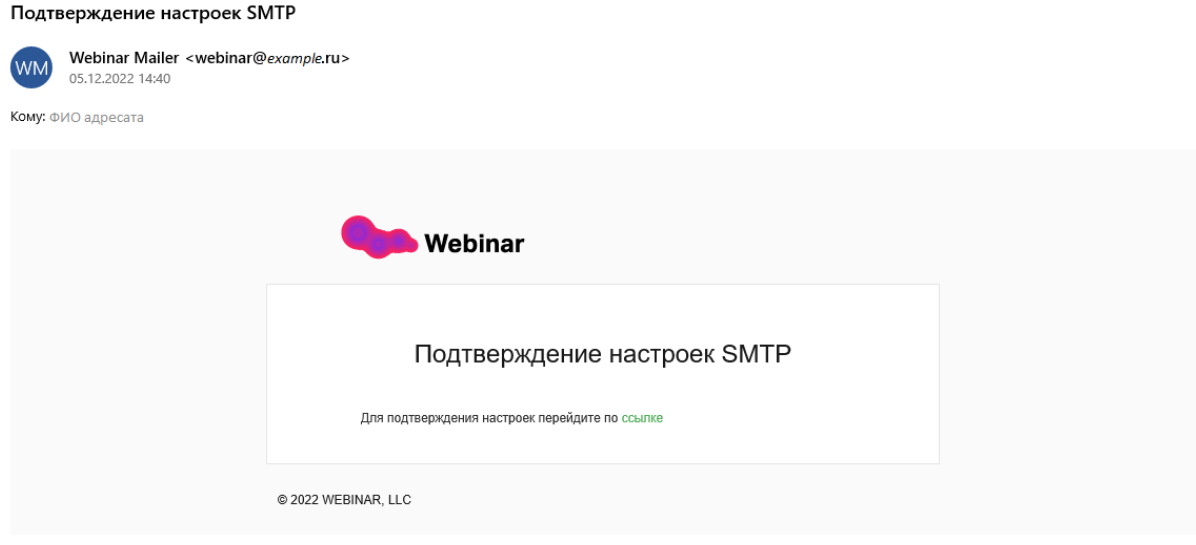

Рис.1 Сообщение со ссылкой для повторной авторизации

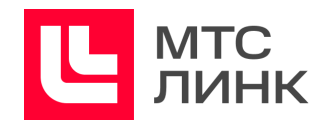

#### <span id="page-8-0"></span>**LDAP (настройка протокола доступа к каталогам)**

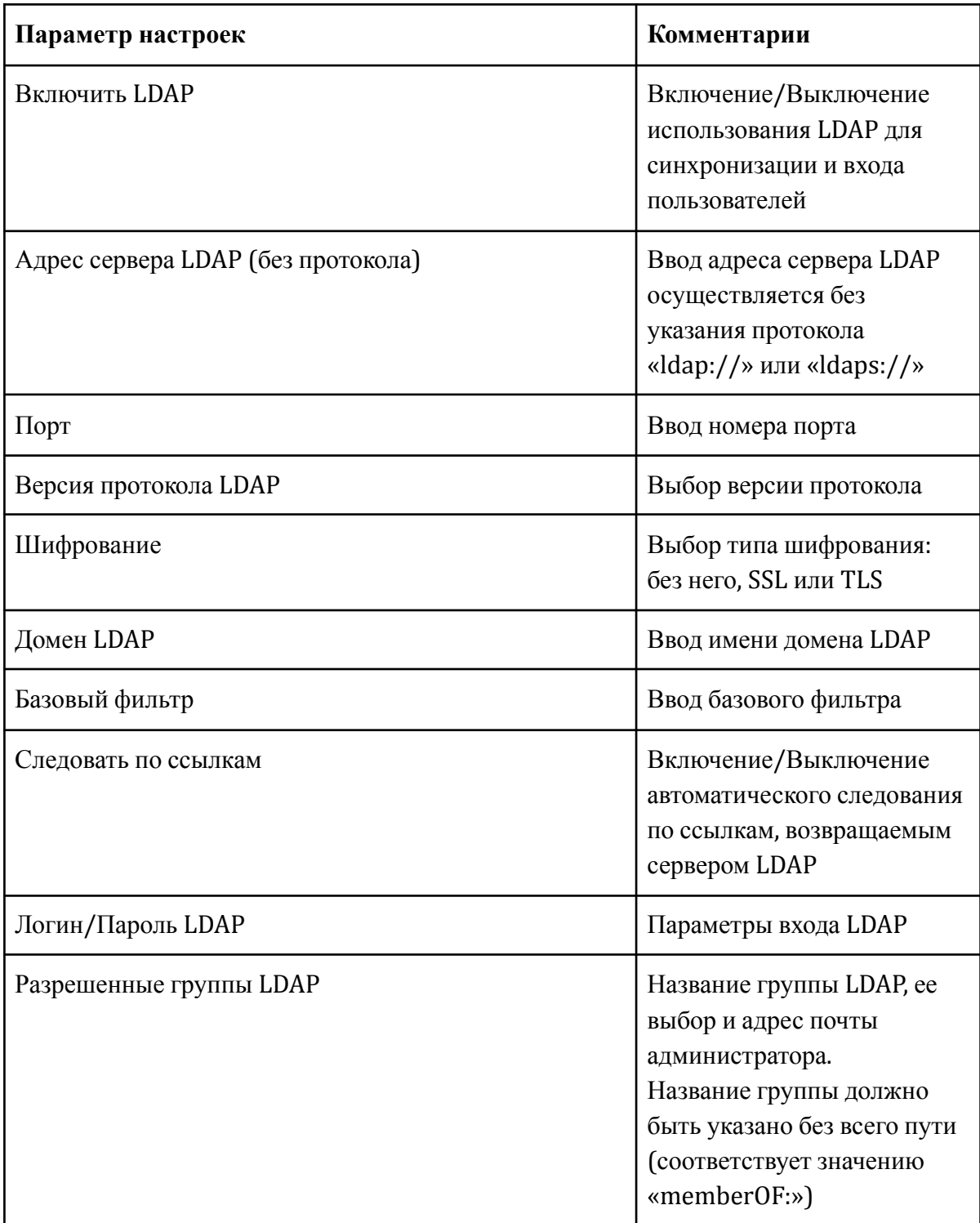

Табл.3 Параметры доступа к каталогам

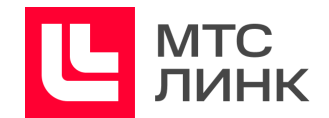

#### <span id="page-9-0"></span>Активация функционала и устранение неисправностей

Работа с подключением различных функций, проверок работоспособности и устранением возможных неисправностей осуществляется путем выполнения соответствующих команд/запросов.

#### <span id="page-9-1"></span>Улаление пользователей

docker exec -it webinar-v3-db\_mysql\_1 mysql -pv3izBPic7xRyvk

SELECT id FROM api v2.User WHERE email='email';

DELETE FROM api  $v2.0$ rganizationInvitation WHERE userId = id; id  $u3$ пункта 2

DELETE FROM api\_v2.ProlongationCommonMember WHERE userId = id; id из пункта 2

#### <span id="page-9-2"></span>Проверка доступности почтового сервера

C SSL Linux:

```
echo "Hello" | s-nail -v -s "Test subject" -S smtp-use-starttls -S
smtp-auth=login -S smtp=servername:port -S from="e@mail.com " -S
smtp-auth-user=webinar -S smtp-auth-password='password' e@mail.com
```

```
echo "Hello" | s-nail -v -s "Test subject" -S smtp-use-starttls -S
smtp-auth=login -S smtp=servername:port -S from="e@mail.com " -S
smtp-auth-user=webinar -S_smtp-auth-password='password' e@mail.com
```
C.SSL Windows:

```
Send-MailMessage -SmtpServer servername -Port port -UseSsl -From
e@mail.com -To e@mail.com -Subject test -Body test -Credential
"webinar"
```
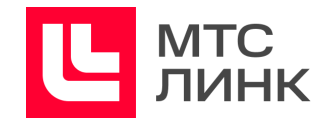

Без авторизации:

#### <span id="page-10-0"></span>Не холит почта

Не сохраняются настройки почты для администратора:

```
sudo docker cp
webinar-v3_apache2:/var/www/api/var/logs/prod-2022-11-11.log $HOME
cat prod-2022-11-30.log | grep 'SmtpSettings is invalid'
```

```
sudo docker cp
webinar-v3_apache2:/var/www/api/var/logs/prod-2022-11-11.log $HOME
cat prod-2022-11-30.log | grep 'SmtpSettings is invalid'
```
Подключение к базе:

```
docker exec -it webinar-v3-db_mysql_1 mysql -pv3izBPic7xRyvk
```
Проверка очереди и отправки:

 $use$  api\_v2;

select \* from EmailMessage;

select \* from EmailMessageQueue;

<span id="page-10-1"></span>Проверка доступности и работоспособности LDAP

Поисковый пользователь:

```
1dapsearch -H 1dap://172.17.240.173 -D
'Basefilter\Ldap_Lookup_Webinar' -w 'Password' -b 'строка поиска'
```
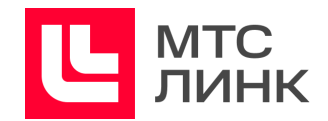

Тестовый пользователь:

```
ldapwhoami -vvv -H ldap://localhost:389 -D
'test_webinar@DC=corp,DC=yadro,DC=com' -w 'password'
```
Найти пользователя:

```
ldapsearch -H "ldap://servername" -D "basefilter\\service.webinar"
-w "password" -b "строка поиска" "(CN=username)"
```
Найти пользователя по «Samlaccountname»:

```
ldapsearch -H "ldap://servername" -D "basefilter\\Ldap user" -w
"password" -b "строка поиска" "sAMAccountName=username
```
#### <span id="page-11-0"></span>**Ошибка LDAP**

Проверить значения в БД: посмотреть значения таблицы LdapSettings.

#### <span id="page-11-1"></span>Проверка поискового пользователя LDAP

```
docker exec -it webinar-v3 apache2 php /var/www/api/bin/console
ldap:users:sync
```
Обмен с сервером:

```
sudo tcpdump -vvv -s 1500 -A -i ens160 'port 389'
```
Пробросить порт по SSH:

```
screen -r
ssh -L 389:172.17.240.173:389 srvadmin@meeting.yadro.com
```
Количество мероприятий по лням:

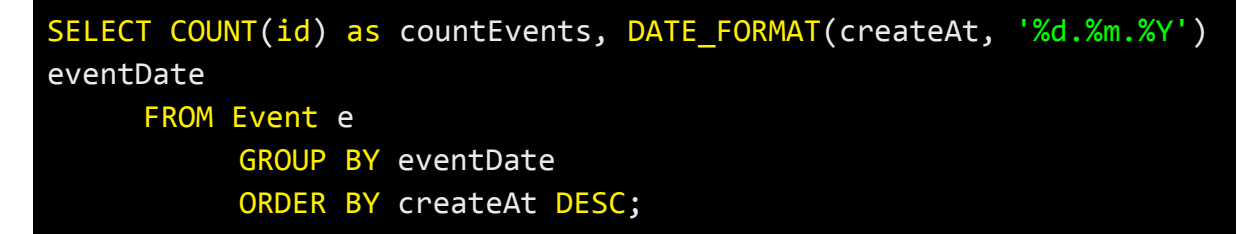

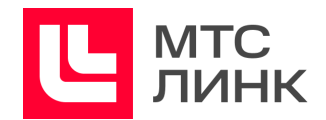

#### <span id="page-12-0"></span>Обновление сертификатов

Файл сертификата должен содержать полную цепочку сертификации (сертификат, промежуточный, корневой) для того, чтобы браузеры доверяли подключениям.

Для версии с двумя IP-адресами сертификаты необходимо скопировать сюда:

```
/opt/webinar-v3/frontend/dependencies/nginx/configs/
/opt/webinar-msg/cert/
/opt/webinar-media-converter/cert
/var/cert/
```
Далее выполнить:

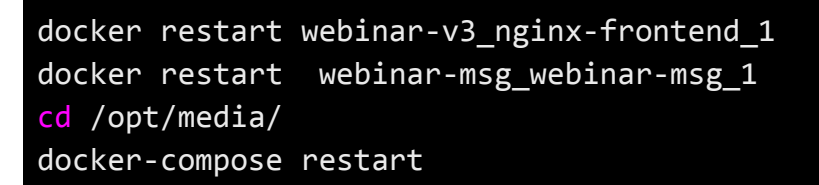

В версии с одним IP-адресом дополнительно выполнить:

```
cat webinars.example.ru.crt > /etc/webinars.example.ru.pem
cat webinars.example.ru.key >> /etc/webinars.example.ru.pem
service haproxy restart
```
Для дополнительных media серверов:

/opt/webinar-media-converter/cert /var/cert/

cd /opt/media/ docker-compose restart

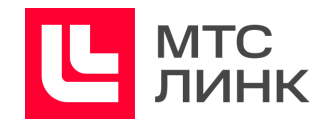

В случае, если издатель сертификата не входит в число доверенных, необходимо выполнить копирование сертификата внутрь контейнера. Для удобства можно использовать bash-скрипт:

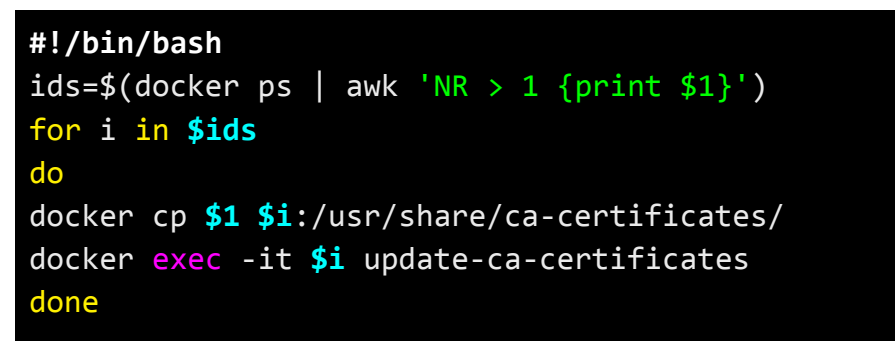

вызывать как ./script.sh путь\_до\_сертификата

Создание нужного набора сертификатов из РFX:

openssl pkcs12 -in servername.pfx -out file.pem -nodes

#### <span id="page-13-0"></span>Конвертер (настройка принт-сервера)

Для корректной работы конвертера нужно создать файл «config.json», который должен включать в себя следующее:

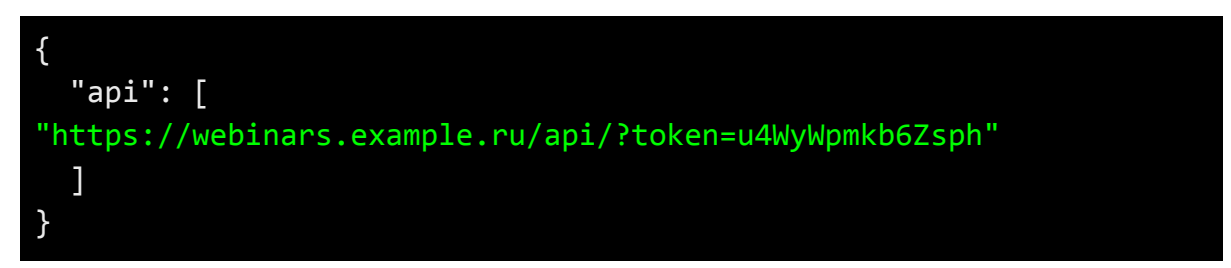

Этот файл необходимо поместить в папку «C:\Program Files\Webinar Docs Converter». Из нее же добавить в автозапуск операционной системы исполняемый файл «service.exe». И далее настроить автоматический вход в Windows для того пользователя, от имени которого будет выполняться запуск «service.exe».

#### <span id="page-13-1"></span>Проверка связности в -webrtc

```
Test-NetConnection -ComputerName webinars-webrtc.example.ru
-InformationLevel "Detailed" -Port 10
```
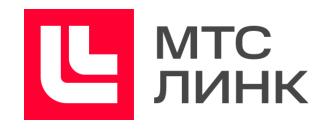

#### <span id="page-14-0"></span>Отключение записи для пользователей

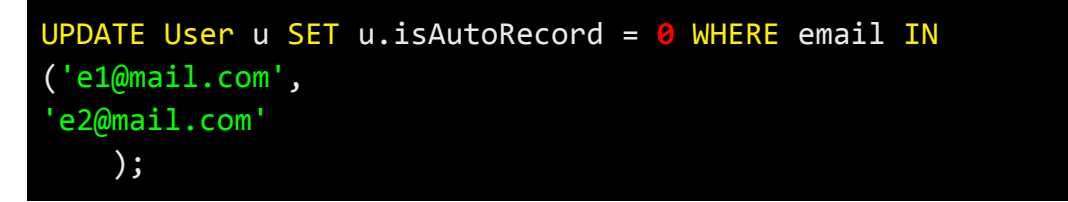

#### <span id="page-14-1"></span>Освобождение места в файловом хранилище

По адресу /opt/webinar-v3/backend-storage/volume/web/files/wowza/ хранятся сконвертированные записи (в формате МР4).

По адресу /opt/webinar-odin/storage/{filename}.wrtc хранятся wrtc-исходники лайв-записей (их можно удалять).

Wrtc-файлы — это файлы вещания спикеров, которые записываются на сервер в момент проведения мероприятия. Каждое окно с видео или звуком спикера - это отдельный wrtc-файл. Как только мероприятие завершается, автоматически запускается процесс подготовки записи для просмотра wrtc-файлов — они конвертируются в МР4.

Для скачивания записи её необходимо сконвертировать в единый МР4-файл. Это другой процесс конвертации, который запускается пользователем в личном кабинете нажатием на "Сконвертировать запись". Эти файлы хранятся по адресу /opt/webinar-v3/backend-storage/volume/web/files/.

Таким образом, для сохранения доступа к записям (как в онлайне, так и в сконвертированном виде), файлам и материалам вебинаров можно очищать только раздел /opt/webinar-odin/storage/

Но не моментально, а сохраняя резервные копии wrtc-файлов хотя бы в течение 1 нелели.

#### <span id="page-14-2"></span>Включение режима «100 участников»

INSERT INTO api\_v2.GraduallyFeaturesDelivery ( `featureName`, percent, `deletedAt`) VALUES ('useActiveSpeaker', 100, NULL);

#### <span id="page-14-3"></span>Включение замены фона

INSERT INTO api v2.GraduallyFeaturesDelivery ( `featureName`, percent, `deletedAt`) VALUES ('vcsBackgroundEnabled', 100, **NULL);** 

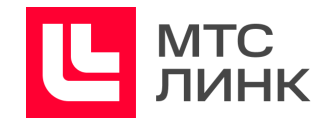

#### <span id="page-15-0"></span>Включение повестки

```
INSERT INTO api_v2.GraduallyFeaturesDelivery ( `featureName`,
percent, `deletedAt`) VALUES ('agendaEnabled', 100, NULL);
```
#### <span id="page-15-1"></span>Включение комнат

```
INSERT INTO api v2.GraduallyFeaturesDelivery ( `featureName`,
`percent`, `deletedAt`) VALUES ('isEndlessMeetingsEnabled', 100,
NULL);
```
#### <span id="page-15-2"></span>Отключение «Webi Bot» в чате мероприятия

В файл «config.json» нужно добавить строку:

window.WEBINAR CONFIG.DISABLE SUPPORT MESSAGE = true;

#### <span id="page-15-3"></span>Смена пароля администратора

```
sudo docker exec -it webinar-v3 supervisor 1 php
/var/www/api/bin/console box:user:change-password
username@mail.com new password
```